## **Практическая работа № 7 Тема: «Графические объекты Объекты SmartArt»**

**Цель работы:** Применять знания, умения и практические навыки создания графического изображения встроенными средствами **SmartArt**; Научиться формировать единый графический объект.

**Задание 1.** Используя Графику SmartArt создать красочную схему.

Графику SmartArt позволяет быстро создавать разнообразные красочные схемы. При выборе шаблонов SmartArt необходимо учитывать их первоначальное предназначение.

КАК это делается: Для вставки объекта SmartArt служит одноименная кнопка на панели **"Иллюстрации"** ленты **"Вставка"**.

Откроется окно *"Выбор рисунка"*.

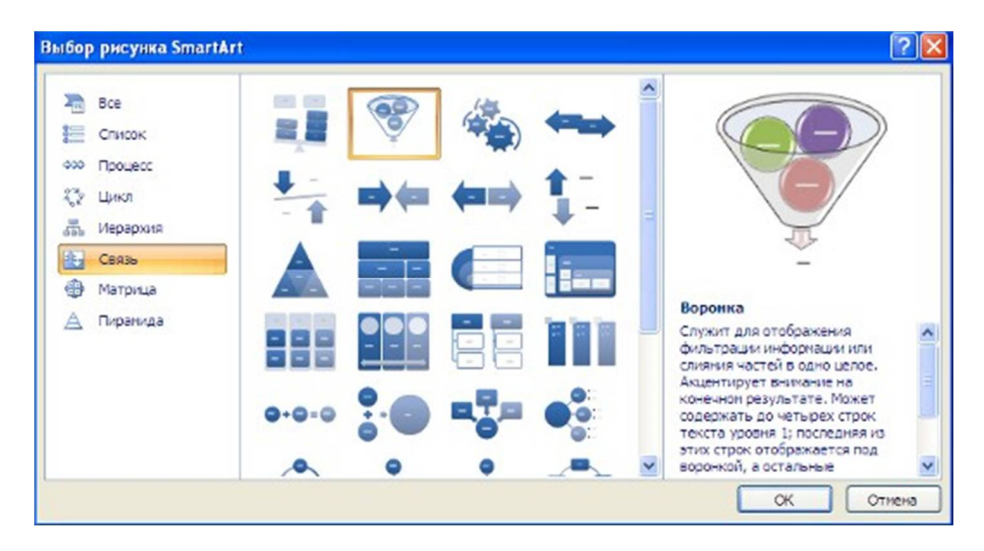

Выбрав шаблон, вы увидите краткое его описание.

После добавления шаблона в документ в окне текстового процессора появится контекстный инструмент **"Работа с рисунками SmartArt"**, содержащий две ленты: **"Конструктор"** и **"Формат"**.

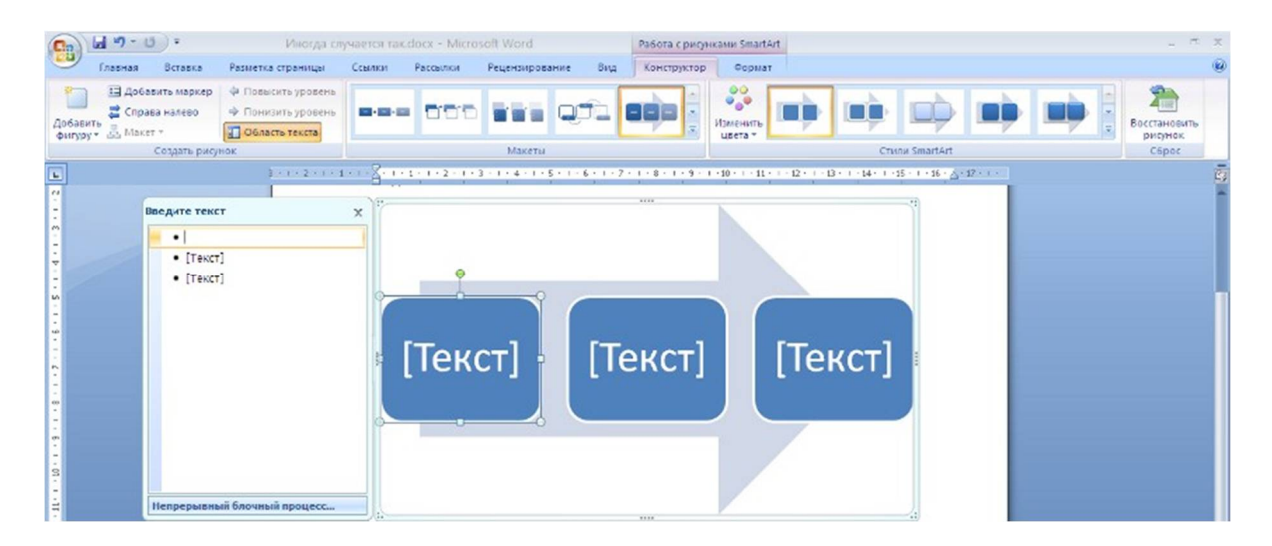

Для заполнения текстовых полей шаблона предназначена левая панель SmartArt-объекта.

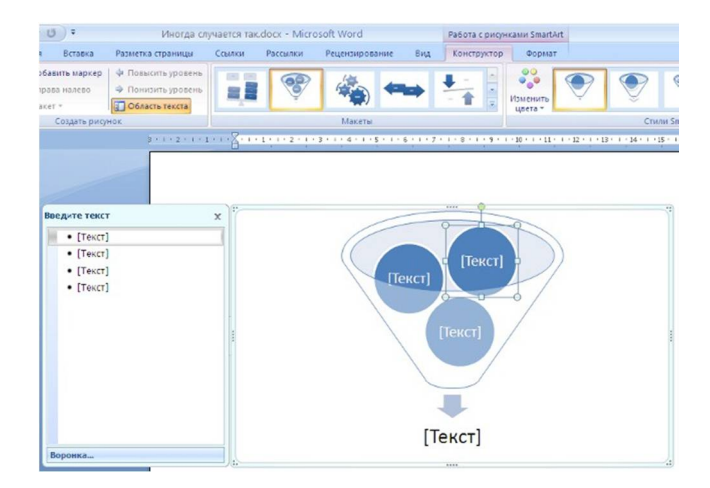

По мере набора текста пользователь сразу видит результат.

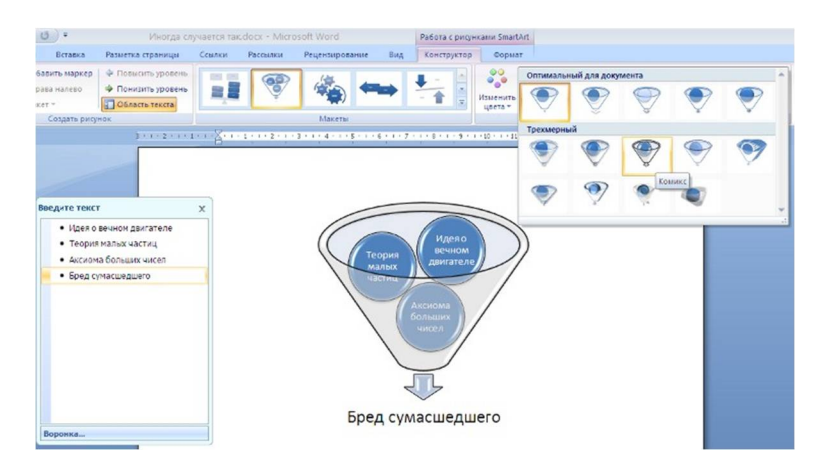

Для добавления нового элемента в объект SmartArt надо просто нажать клавишу ввода. Иногда бывает, что в существующий объект невозможно добавить новый элемент.

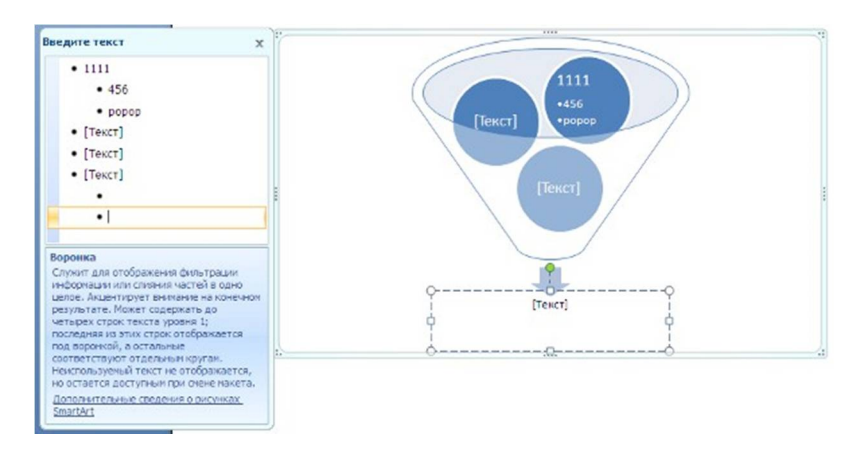

Еще один способ - использование кнопки *"Добавить фигуру"*. При этом в объект SmartArt добавятся элементы того же уровня, что и выделенный. Пункты *"Добавить фигуру выше"* и *"Добавить фигуру ниже"* предназначены для вставки элемента другого уровня. Если какие-то кнопки неактивны, значит добавление нового элемента невозможно.

## Графические редакторы

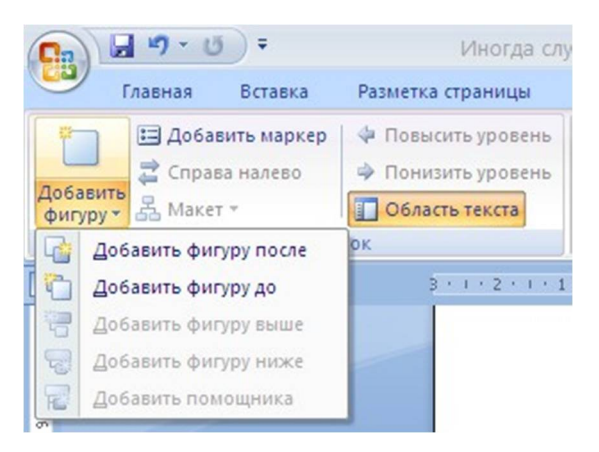

Для удаления какого-либо элемента необходимо его выделить и нажать клавишу Delete.

Кнопки *"Повысить уровень"* и *"Понизить уровень"* предназначены для изменения уровня выделенных элементов.

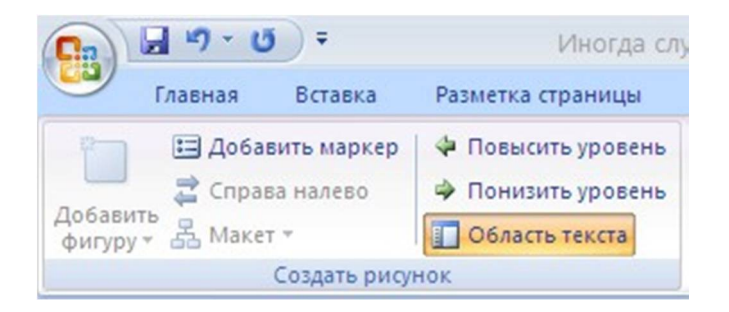

Объекты SmartArt редактируются как и обычный графический примитив. Для форматирования объекта SmartArt предназначена лента **"Формат"** контекстного инструмента **"Работа с рисунками SmartArt"**.

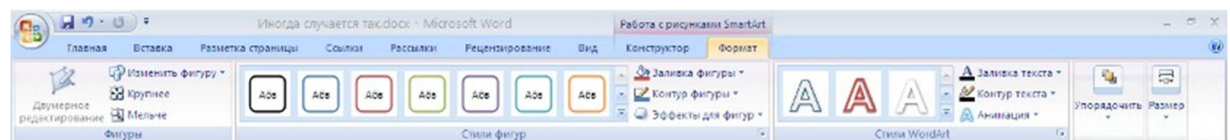

ля получения доступа сразу ко всем настройкам объекта SmartArt, предназначен пункт его контекстного меню *"Формат фигуры"* (он вызывается щелчком правой кнопки мыши на теле объекта SmartArt).

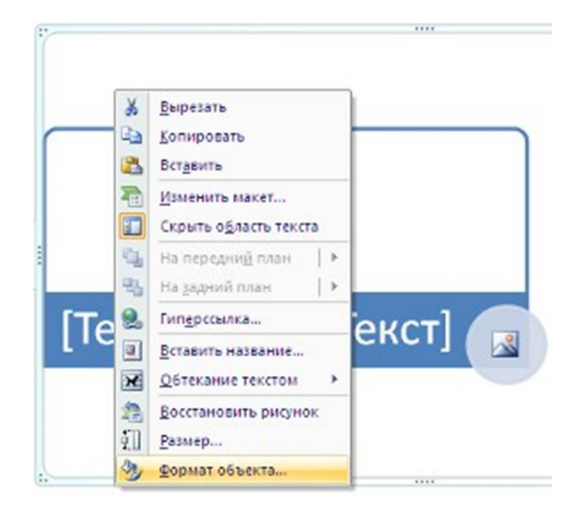

В открывшемся окне выберите нужную вкладку и произведите необходимые настройки.

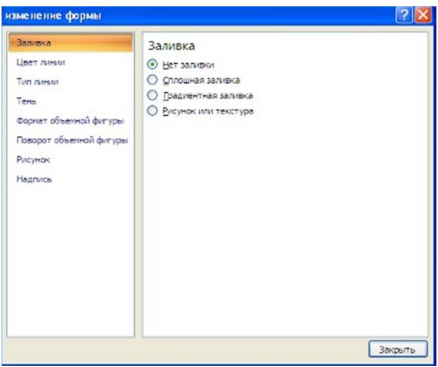

Пункт контекстного меню "Вставить название" предназначен для добавления подписи к объекту SmartArt.

**ВЫПОЛНЕНИЕ ЗАДАНИЯ: Выберите Непрерывный блочный процесс. Заполните надписи, согласно образцу. Измените цвет, выбрав Любой цветной. В Конструкторе выберите стиль Углублённо.**

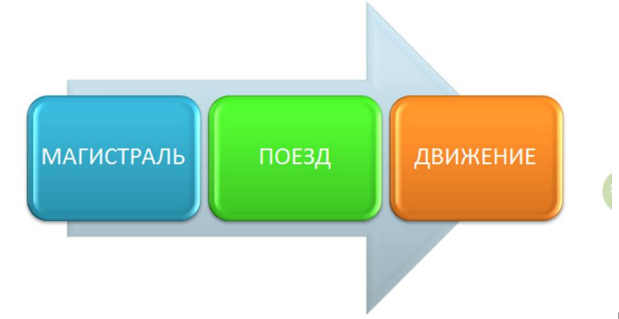

**Добавьте новый элемент в объект** 

**SmartArt из серии Связь, подпишите его.** 

## **1) Результат показать преподавателю**

**Вставка рисунков** Для вставки рисунка необходимо воспользоваться кнопкой *"Рисунок"* панели **"Иллюстрации"** на ленте **"Вставка"**. В появившемся окне найдите и выберите нужный графический файл. Изображение вставится в документ. При этом появится новый контекстный инструмент **"Работа с рисунками"**, содержащий ленту **"Формат"**.

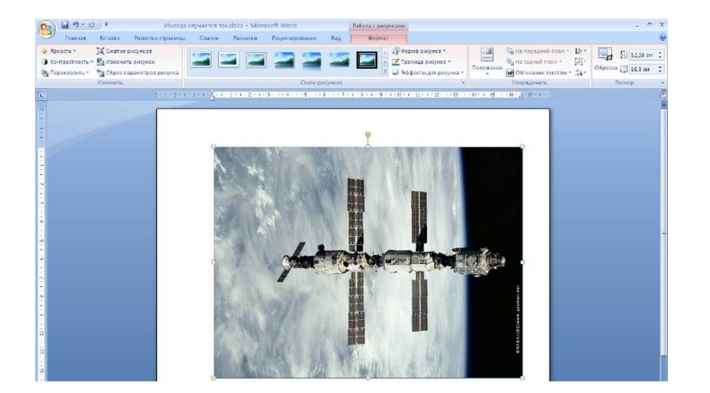

Операции, выполняемые над изображениями во многом сходны с уже рассмотренными действиями для графических примитивов. Однако, следует учитывать то обстоятельство, что вставленное изображение зачастую занимает значительный объем памяти. Поэтому, выполнение некоторых операций будет занимать определенное время, причем, оно будет тем больше, чем больше размер вставляемого файла и ниже производительность компьютера. Чтобы работа с изображениями была более комфортной, а итоговый размер текстового документа не достигал нескольких десятков мегабайт, целесообразно сделать компрессию изображения.

Для этого предназначена кнопка "Сжатие рисунков" на панели "Изменить".

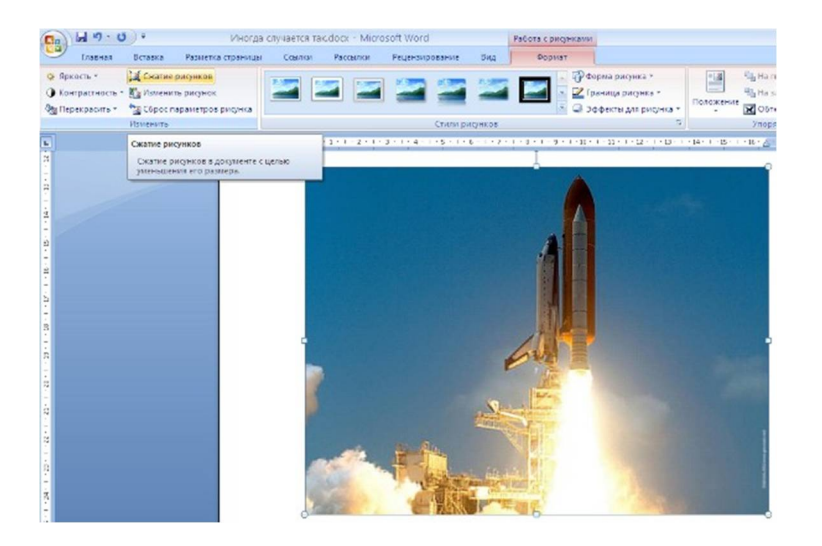

После нажатия этой кнопки появляется окно в котором можно настроить параметры компрессии изображения. Кнопка "Параметры" открывает окно "Параметры сжатия".

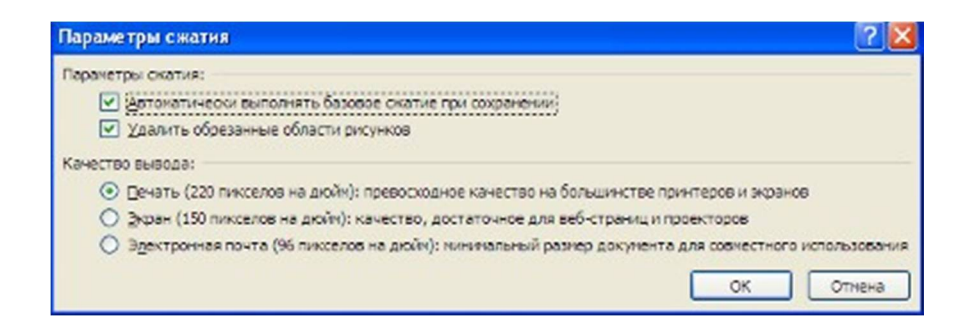

Доступны три варианта сжатия изображения. Выберите тот, который наиболее подходит для вашего случая.

Не забывайте о контекстном меню рисунка. Пункт "Формат рисунка" содержит практически все необходимые инструменты настройки изображения. (правой кнопкой мыши)

ВЫПОЛНЕНИЕ ЗАДАНИЯ: Выберите любой Рисунок или Картинку. Настройте параметры компресиии ( Параметры сжатия). Поработайте с вкладкой Снимок (вырезка экрана) Вырежьте ту часть экрана - на панели задач, где у вас указано время.

## 2) Результат показать преподавателю